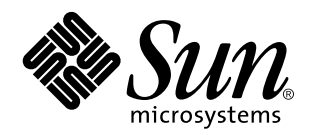

Viewing Online Documentation Using the AnswerBook2 System

Sun Microsystems, Inc. 901 San Antonio Road Palo Alto, CA 94303-4900 U.S.A.

> Part No: 806-0987 August 1999

Copyright 1999 Sun Microsystems, Inc. 901 San Antonio Road, Palo Alto, California 94303-4900 U.S.A. All rights reserved.

This product or document is protected by copyright and distributed under licenses restricting its use, copying, distribution, and decompilation. No part of this product or document may be reproduced in any form by any means without prior written authorization of Sun and its licensors, if any. Third-party software, including font technology, is copyrighted and licensed from Sun suppliers.

Parts of the product may be derived from Berkeley BSD systems, licensed from the University of California. UNIX is a registered trademark in the U.S. and other countries, exclusively licensed through X/Open Company, Ltd.

Sun, Sun Microsystems, the Sun logo, SunDocs, AnswerBook, AnswerBook2, and Solaris are trademarks, registered trademarks, or service marks of Sun Microsystems, Inc. in the U.S. and other countries. All SPARC trademarks are used under license and are trademarks or registered trademarks of SPARC International, Inc. in the U.S. and other countries. Products bearing SPARC trademarks are based upon an architecture developed by Sun Microsystems, Inc. Netscape Navigator is a trademark of Netscape Communications Corporation.

The OPEN LOOK and Sun™ Graphical User Interface was developed by Sun Microsystems, Inc. for its users and licensees. Sun acknowledges the pioneering efforts of Xerox in researching and developing the concept of visual or graphical user interfaces for the<br>computer industry. Sun holds a non-exclusive license from Xerox to the Xerox Graphical U licensees who implement OPEN LOOK GUIs and otherwise comply with Sun's written license agreements.

**RESTRICTED RIGHTS:** Use, duplication, or disclosure by the U.S. Government is subject to restrictions of FAR 52.227–14(g)(2)(6/87) and<br>FAR 52.227–19(6/87), or DFAR 252.227–7015(b)(6/95) and DFAR 227.7202–3(a).

DOCUMENTATION IS PROVIDED "AS IS" AND ALL EXPRESS OR IMPLIED CONDITIONS, REPRESENTATIONS AND WARRANTIES, INCLUDING ANY IMPLIED WARRANTY OF MERCHANTABILITY, FITNESS FOR A PARTICULAR PURPOSE OR NON-INFRINGEMENT, ARE DISCLAIMED, EXCEPT TO THE EXTENT THAT SUCH DISCLAIMERS ARE HELD TO BE LEGALLY INVALID.

Copyright 1999 Sun Microsystems, Inc. 901 San Antonio Road, Palo Alto, Californie 94303-4900 Etats-Unis. Tous droits réservés.

Ce produit ou document est protégé par un copyright et distribué avec des licences qui en restreignent l'utilisation, la copie, la<br>distribution, et la décompilation. Aucune partie de ce produit ou document ne peut être rep moyen que ce soit, sans l'autorisation préalable et écrite de Sun et de ses bailleurs de licence, s'il y en a. Le logiciel détenu par des tiers, et qui comprend la technologie relative aux polices de caractères, est protégé par un copyright et licencié par des fournisseurs de Sun.

Des parties de ce produit pourront être dérivées du système Berkeley BSD licenciés par l'Université de Californie. UNIX est une marque déposée aux Etats-Unis et dans d'autres pays et licenciée exclusivement par X/Open Company, Ltd.

Sun, Sun Microsystems, le logo Sun, SunDocs, AnswerBook, AnswerBook2, et Solaris sont des marques de fabrique ou des marques déposées, ou marques de service, de Sun Microsystems, Inc. aux Etats-Unis et dans d'autres pays. Toutes les marques SPARC sont utilisées sous licence et sont des marques de fabrique ou des marques déposées de SPARC International, Inc. aux Etats-Unis et dans d'autres pays. Les produits portant les marques SPARC sont basés sur une architecture développée par Sun Microsystems, Inc.Netscape Navigator est une marque de Netscape Communications Corporation.

L'interface d'utilisation graphique OPEN LOOK et Sun™ a été développée par Sun Microsystems, Inc. pour ses utilisateurs et licenciés.<br>Sun reconnaît les efforts de pionniers de Xerox pour la recherche et le développement d graphique pour l'industrie de l'informatique. Sun détient une licence non exclusive de Xerox sur l'interface d'utilisation graphique Xerox, cette licence couvrant également les licenciés de Sun qui mettent en place l'interface d'utilisation graphique OPEN LOOK et qui en outre se conforment aux licences écrites de Sun.

CETTE PUBLICATION EST FOURNIE "EN L'ETAT" ET AUCUNE GARANTIE, EXPRESSE OU IMPLICITE, N'EST ACCORDEE, Y COMPRIS DES GARANTIES CONCERNANT LA VALEUR MARCHANDE, L'APTITUDE DE LA PUBLICATION A REPONDRE A UNE UTILISATION PARTICULIERE, OU LE FAIT QU'ELLE NE SOIT PAS CONTREFAISANTE DE PRODUIT DE TIERS. CE DENI DE GARANTIE NE S'APPLIQUERAIT PAS, DANS LA MESURE OU IL SERAIT TENU JURIDIQUEMENT NUL ET NON AVENU.

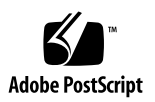

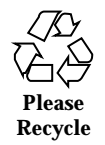

## **Contents**

#### **Preface v**

#### **1. Introduction 1**

AnswerBook2 Overview 1

AnswerBook2 Features and Functions 2

New AnswerBook2 Features for This Release 2

Pieces and Parts 3

Frequently Asked Questions 3

#### **2. Getting Started 7**

Do I Need to Install Anything? 7

Launching the AnswerBook2 Viewer 8

Viewing Information 8

Customizing AnswerBook2 Information 9

Defining Your Personal Library 9

Specifying a Language 10

Specifying Language Encoding 11

Accessing Server Administration Functions 11

#### **3. Navigating Through the AnswerBook2 Interface 13**

Common Page Navigation Functions 13

Library Page 14

Contents **iii**

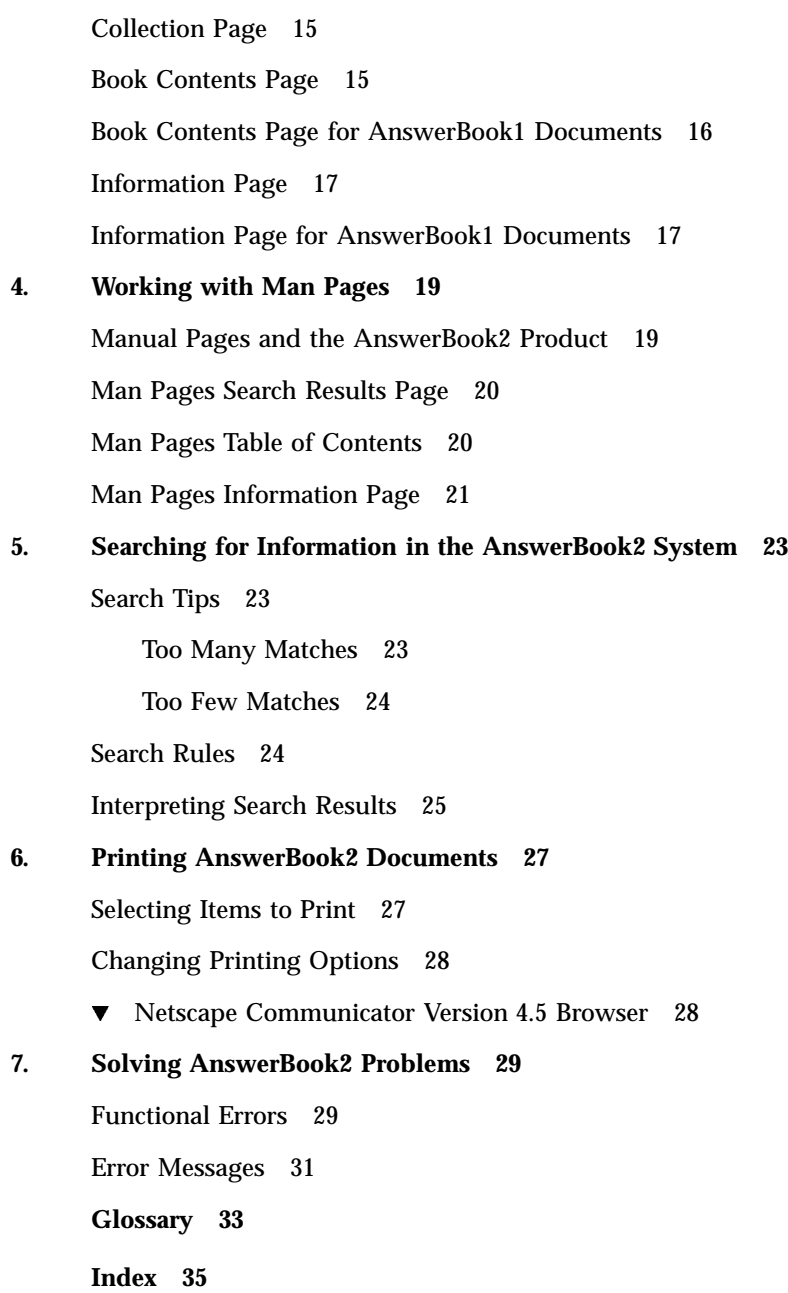

# Preface

This book provides information on using the AnswerBook2 product to view online information.

## Who Should Use This Book

Anyone who uses the AnswerBook2 software might need to use this book.

### How This Book Is Organized

This book contains the following information:

- Chapter 1 provides an introduction to the AnswerBook2 product.
- Chapter 2 explains how to start viewing online documentation.
- Chapter 3 describes the kinds of pages you see in this product and how to move among them.
- Chapter 4 describes the special interface the AnswerBook2 product provides for SGML-based man pages.
- Chapter 5 explains how to use the product to search for information.
- Chapter 6 explains how to print a book or sections of a book in a PostScript format that includes typical printed information, such as page numbers.
- Chapter 7 identifies some known areas of confusion and how to respond to them.
- *Glossary* lists terms and definitions associated with the product.

Preface **v**

# Ordering Sun Documents

The Sun Software Shop stocks select manuals from Sun Microsystems, Inc. You can purchase individual printed manuals and AnswerBook2<sup>™</sup> CDs.

For a list of documents and how to order them, visit the Software Shop at http://www.sun.com/software/shop/.

### Introduction

This chapter introduces the AnswerBook2™ product and explains where you can find more information about using it. It includes the following information:

- "AnswerBook2 Overview" on page 1
- "AnswerBook2 Features and Functions" on page 2
- "New AnswerBook2 Features for This Release" on page 2
- "Pieces and Parts" on page 3
- "Frequently Asked Questions" on page 3

For information about running a documentation server, rather than viewing documentation, see *Installing and Administering an AnswerBook2 Server*.

### AnswerBook2 Overview

The AnswerBook2 product is the Sun online documentation system. It uses a web-browser interface that enables you to view and print a variety of Sun information, including SGML-based AnswerBook™ collections, Display PostScript™ AnswerBook collections, and man pages.

The AnswerBook2 product provides a search engine that enables you to find information throughout the documentation library. You can install AnswerBook2 document collections on a centralized documentation server or on a local server.

**Note -** Throughout the AnswerBook2 documentation, the term *AnswerBook1* refers to the version of the AnswerBook product provided with pre-2.6 versions of the Solaris<sup>™</sup> operating environment.

#### AnswerBook2 Features and Functions

The AnswerBook2 product provides the following features and functions:

- Uses a web-browser-based interface so that you can view online documentation from any platform (running any operating system), provided that your web browser supports HTML 3.2
- Gives you the ability to copy information from AnswerBook2 documents and paste it into other locations, such as your command line, depending on your web browser's functionality
- **Provides a search engine for finding words and word phrases throughout the** documentation library
- Gives you the ability to print sections and books directly from the AnswerBook2 interface in a PostScript format that is near print-quality output
- Lets you view old and new AnswerBook documents using a single interface
- Enables you to define a subset of document collections (a Personal Library) to be displayed when using a specific documentation server
- Allows you to choose a language in which to view on-screen instructions and Help information
- Uses a client-server architecture that allows the documents to be stored in a single location (server) and accessed from the user's desktop (client)
- Provides a command-line interface (CLI) and a browser-based interface (GUI) for performing documentation server administration functions

#### New AnswerBook2 Features for This Release

The following list identifies the new or substantially enhanced features provided in this release (Version 1.4.1) of the AnswerBook2 software.

**Updated localized messages** 

New localized messages and Help are provided for all Solaris-supported locales.

**Bug fixes** 

Minor changes were made to improve the interface and to provide enhanced support for reading documentation directly from a CD-ROM.

The following list identifies the new or substantially enhanced features provided in the previous release (Version 1.4) of the AnswerBook2 software.

Ability to browse and search a specific document collection

The Search pop-up menu enables you to choose to search within the current document collection. See Chapter 5.

- **Minor changes to navigation functions**
- **2** Viewing Online Documentation Using the AnswerBook2 System ♦ August 1999

Icons on the navigation bar (at the top of the page) have been replaced with text. In addition, a "map" function has been added just below the navigation bar that shows you where you are within a collection. See Chapter 3.

#### Pieces and Parts

The AnswerBook2 product consists of the following elements:

 $\blacksquare$  A client web browser  $-$  You can use any HTML 3.2-compliant browser to view Sun online documentation. To view this documentation, you need to know the URL for a documentation server or you can view released Sun documentation at http://docs.sun.com/.

**Note -** If you just want to view online documentation, you need only this element. All other elements are part of the documentation server system.

- $\blacksquare$  A documentation server  $-$  Performs query functions and "serves" documents to the client browser. It includes templates that provide a common "look and feel" for document viewing and printing, and provides both web-browser and command-line administration interfaces that perform database, password authentication, and other administrative functions.
- Document collections Can be new (SGML) documents or old (Display PostScript) documents.

## Frequently Asked Questions

This section lists some common questions about the AnswerBook2 product along with answers to those questions.

#### **What is the AnswerBook2 product?**

The AnswerBook2 product uses a standards–based documentation server to deliver Sun online documentation through your favorite web browser. The AnswerBook2 interface lets you browse, search, and print a variety of information, including AnswerBook1 collections and man pages.

#### **How does the AnswerBook2 product differ from the AnswerBook product?**

The previous AnswerBook product (now called AnswerBook1) used Display PostScript to display electronic versions of documents primarily developed for paper delivery. The AnswerBook2 product uses a web browser to display documentation

Introduction **3**

developed for online delivery using SGML and to display existing AnswerBook1 documents.

The following list identifies some key differences between the products:

- Web-browser interface You can use any HTML 3.2-compliant browser on any platform to view online documentation with the AnswerBook2 product.
- Source flexibility The documentation server can deliver AnswerBook1 (Display PostScript) documents or AnswerBook2 (SGML) documents.
- Client–server support The AnswerBook2 product allows you to install the server and document collections in a central location and view the documents from other systems. In addition, it includes a "fail-over" mechanism through which the document administrator can define multiple documentation servers so that links between documents always work.
- Cross-platform For this release, the AnswerBook2 documentation server must run in the Solaris 2.5.1 operating environment or compatible version (SPARC or Intel). However, AnswerBook2 clients can run on any platform, and future releases might provide server functionality on additional platforms.
- Default search behavior The AnswerBook2 product uses AND for its default search behavior rather than OR (the default search behavior in the AnswerBook1 product).

#### **Can I still view my old AnswerBook collections with the AnswerBook2 product?**

Yes, unless your old AnswerBook documents were created before the release of the Solaris 2.2 operating environment. To add AnswerBook1 collections to the documentation server's database, the document administrator uses the AnswerBook2 "add collection" function and points to the directory containing the AnswerBook1 ab cardcatalog file.

#### **Does the AnswerBook2 product provide the same functionality for AnswerBook1 and AnswerBook2 document**

No. For consistency, the AnswerBook2 interface for AnswerBook1 documents is similar to the AnswerBook1 product interface. The following briefly lists the differences in functionality for AnswerBook1 and AnswerBook2 collections:

- You cannot show or hide all levels of an entire AnswerBook1 table of contents listing; you can only show or hide details for a specific section within the table of contents.
- AnswerBook1 content pages do not include Other Topics sections. To navigate from one page to another, you can use the Next Topic link or return to the Table of Contents and select another section in the book.
- AnswerBook1 content pages display the entire chapter at one time, not smaller sections.
- **4** Viewing Online Documentation Using the AnswerBook2 System ♦ August 1999
- Search results icons poorly represent the probability of a match for AnswerBook1 information; the icons tend to be either completely filled or completely empty.
- Search terms are not highlighted in AnswerBook1 text.
- Some AnswerBook1 graphics cannot be displayed inline; they are identified by an icon that you can click to display a PostScript image of the graphic.
- A Man Pages by Keyword search includes only the AnswerBook2 (SGML-based) man pages on the server, not the AnswerBook1 man pages.
- The AnswerBook1 man pages use the same interface as other AnswerBook1 documents; they do not have a special man page interface.

Introduction **5**

## Getting Started

To view online documentation, you need an HTML 3.2-compatible browser (such as Netscape Navigator<sup>™</sup>) and access to a documentation server (a machine on which the document collections are installed and that runs a web-based server to deliver them to you). For more information, choose from the following:

- "Do I Need to Install Anything?" on page 7
- "Launching the AnswerBook2 Viewer" on page 8
- "Viewing Information" on page 8
- "Customizing AnswerBook2 Information" on page 9

## Do I Need to Install Anything?

The following table indicates what you need to do or install to provide specific AnswerBook2 functionality.

**TABLE 2–1** When and What to Install

| If you want to do this                                                                      | Then do this                                                                                                    |
|---------------------------------------------------------------------------------------------|----------------------------------------------------------------------------------------------------|
| View online documentation from your<br>desktop (any platform, any operating<br>environment) | Start a web browser and enter the<br>AnswerBook2 server's URL (for example,<br>http://imaserver:8888/). See<br>"Launching the AnswerBook2 Viewer" on<br>page 8. |
| Enable your system (machine) to deliver<br>(serve) documentation                            | Install the AnswerBook2 server software<br>from a product CD or web site. See Installing<br>and Administering an AnswerBook2 Server.                            |
| Add documentation to an AnswerBook2<br>server                                               | The document administrator is the only user<br>authorized to perform this function. See<br>Installing and Administering an AnswerBook2<br>Server.               |

## Launching the AnswerBook2 Viewer

You can access the AnswerBook2 product from any HTML 3.2-compliant web browser. Start up your web browser and enter the appropriate documentation server URL. For example, if your system administrator installed an AnswerBook2 documentation server on the system imaserver, you would type the URL: **http://imaserver:8888/**

If you have Internet access, you can also access released Sun documentation at the following URL: http://docs.sun.com/

### Viewing Information

Once you have launched the AnswerBook2 viewer, you click on underlined text (depending on how your browser is configured to display its links) to navigate to a book or chapter. For more information about how to navigate through the AnswerBook2 system, see Chapter 3.

# Customizing AnswerBook2 Information

To customize the information you see in the browser, select Options. This displays the Options page, from which you can:

 Define your personal library. See "Defining Your Personal Library" on page 9.

**EXECHOOSE** Choose the language in which you want on-screen instructions and Help displayed. See "Specifying a Language" on page 10.

 Use the AnswerBook2 server administration interface. See "Accessing Server Administration Functions" on page 11.

You need to redefine your preferences if you:

- Change documentation servers
- Change user names
- **Switch browsers**

Documentation server names are interpreted literally. For example, imaserver.eng.sun.com is considered to be a different server from imaserver.

**Note -** Personal Library and Language Preferences functions are available only if your browser supports *cookies* and you have not turned off cookie support. Preferences expire after approximately one year and must be reset.

### Defining Your Personal Library

An AnswerBook2 server might contain a large number of collections, each of which contains several books. You can choose whether to view all of the collections on the server, based on the settings in your Personal Library Preferences.

The Personal Library Preferences page lists the Complete Library (all collections) available on the current documentation server. To add collections to your Personal Library, click on the checkbox next to the collections you want displayed, then click Save Changes. The change appears immediately on your library page.

You need to redefine your Personal Library if you:

Getting Started **9**

- Change documentation servers
- Change user names
- Switch browsers

Documentation server names are interpreted literally. For example, imaserver.eng.sun.com is considered to be a different server from imaserver.

**Note -** The Personal Library Preferences function is available only if your browser supports *cookies* and you have not turned off cookie support. Personal Library Preferences expire after approximately one year and must be reset.

### Specifying a Language

You use the Language Preferences page to tell the AnswerBook2 product to display its on-screen instructions and Help to you in a specific language, such as English. Changing your language preference does not automatically provide translated document collections; The documentation server displays document collections in the language in which they are created.

Some document collections look wrong unless the correct language preference is chosen. For example, a Japanese book will not display correctly unless the language preference is set to Japanese and the correct encoding (EUC or Shift-JIS) is selected.

To specify the language you want used for instructions and other on-screen information, on the Language Preferences page, select the icon that displays the language you want used. For some languages, you might see an additional screen that asks you to choose a specific code set (or encoding) for that language. For more information about specifying a language encoding, see "Specifying Language Encoding" on page 11.

You need to redefine your Language Preferences if you:

- **Change documentation servers**
- Change user names
- **Switch browsers**

Documentation server names are interpreted literally. For example, imaserver.eng.sun.com is considered to be a different server from imaserver.

**Note -** The Language Preferences function is available only if your browser supports *cookies* and you have not turned off cookie support. Language Preferences expire after approximately one year and must be reset.

If your browser does not support cookies but allows you to set the browser's language and sends that information to the server, the AnswerBook2 interface uses the browser's language setting.

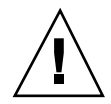

**Caution -** The AnswerBook2 interface defaults to the language of the server if any of the following conditions apply: You specify a language that the documentation server does not support.

- Your browser does not support cookies.
- Nour browser does not send language information to the server.

#### Specifying Language Encoding

If you ask the server to display instructions and Help in a language that can be encoded differently (for example, in the Japanese language, you might want EUC or Shift-JIS encoding), the AnswerBook2 server asks you to specify the encoding. To respond to this query, click on the encoding scheme that reads "correctly" to you.

**Note -** You might also have to change the encoding of your browser to match the encoding of the AnswerBook2 interface.

#### Accessing Server Administration Functions

The Options page provides a link to the documentation server Administration interface for the current documentation server. If administrative access control is turned on for this server, the system prompts you for a valid administrator name and password. For more information about administering a documentation server, see *Installing and Administering an AnswerBook2 Server*.

**Note -** If the Administration link is disabled (grayed out), the current documentation server is being run directly from a CD-ROM. In this case, the Administration interface is not available.

Getting Started **11**

### Navigating Through the AnswerBook2 Interface

This section contains information about the different pages you see in the AnswerBook2 interface and explains how to navigate between the pages. It contains the following topics:

- "Common Page Navigation Functions" on page 13
- **Example 14** "Library Page" on page 14
- "Collection Page" on page 15
- "Book Contents Page" on page 15
- "Book Contents Page for AnswerBook1 Documents" on page 16
- **Information Page" on page 17**
- "Information Page for AnswerBook1 Documents" on page 17

### Common Page Navigation Functions

At the top of every page in the AnswerBook2 product, there is a set of common navigation functions. The following table describes what happens when you click them. If a text label is gray, that function is not available on that page.

**13**

#### **TABLE 3–1** Common Navigation Functions

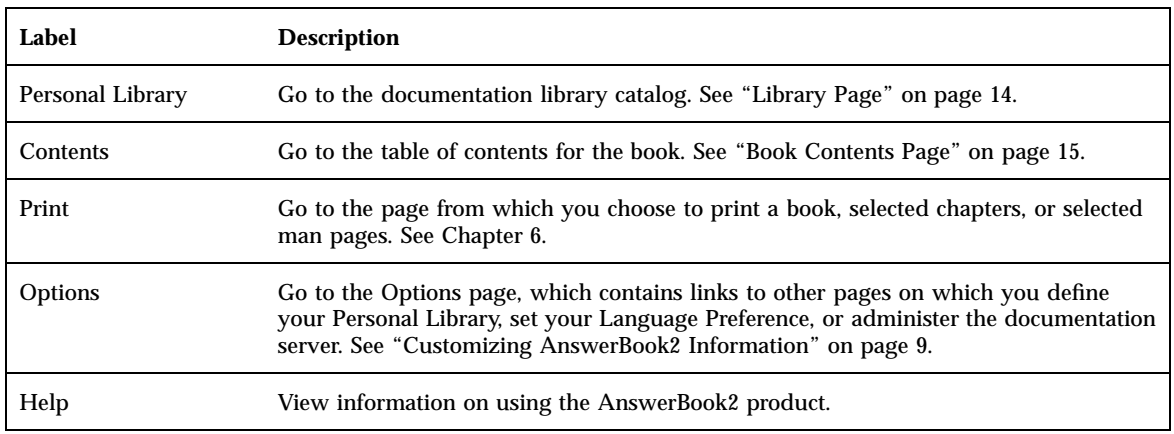

# Library Page

The AnswerBook2 Library page shows all available books in the library. The Library page is similar to an online card catalog that you might use in a library. It contains a list of book titles, grouped together by collection. A collection is a logical grouping of books. If the Library page is empty, check your Personal Library Preferences to verify that you have set collections to view on this server.

From the library page, you can:

- Click on a collection's title to view the books in the collection. See "Collection Page" on page 15.
- Click on a book's title to view the book's table of contents. See "Book Contents Page" on page 15.
- Search through your Personal Library, the Complete Library on the documentation server, the AnswerBook2 Help information, or the SGML-based man pages for specific information. See Chapter 5.
- Tell the documentation server to display a subset of the Complete Library (all collections on the server) by setting your Personal Library Preferences. To access this function, click Options at the top of the page. See "Defining Your Personal Library" on page 9.

See also:

- "AnswerBook2 Overview" on page 1
- **14** Viewing Online Documentation Using the AnswerBook2 System ♦ August 1999
- "Common Page Navigation Functions" on page 13
- *Installing and Administering an AnswerBook2 Server*

# Collection Page

The Collection page provides the same functions for a single collection of books as the library page does for many collections. Because books in a collection are related to each other, using the Collection page makes viewing related information more efficient.

From the Collection page, you can:

- Click on a book's title to view the book's table of contents. See "Book Contents Page" on page 15.
- Search through This Collection, your Personal Library, the Complete Library on the documentation server, the AnswerBook2 Help information, or the SGML-based man pages for specific information. See Chapter 5.
- Access common page navigation functions. See "Common Page Navigation Functions" on page 13.

### Book Contents Page

To open a book (view its table of contents), click on its title in the Library page or the Collection page. This takes you to the book's table of contents. From the book's table of contents, you can:

- Click on a chapter or section title to go to that chapter or section.
- Click on the  $\mathbb{E}$  symbol to the left of the part, chapter, or section title to show more detail for that part, chapter, or section.
- Click on the  $\Box$  symbol to the left of the part, chapter, or section title to show less detail for that part, chapter, or section.
- Click on the incometer of show all part, chapter, section, and subsection headings for this book.
- Click on the  $\equiv$  icon to show only the top–level headings (part, chapter, or section headings, depending on the book's structure) for this book.

Navigating Through the AnswerBook2 Interface **15**

- Use the search function to search for specific information. See Chapter 5.
- Access common page navigation functions. See "Common Page Navigation Functions" on page 13.
- Click on the collection title just below the search bar to access the collection page for this book. See "Collection Page" on page 15.

## Book Contents Page for AnswerBook1 **Documents**

To open a book (view its table of contents), click on its title in the Library page or the Collection page. This takes you to the book's table of contents. Although the table of contents includes entries for a list of figures, a list of tables, and an index, these items are not especially helpful to view. Like the old AnswerBook Navigator, these items do not provide additional links to other pages. For more information about how AnswerBook2 functionality differs for AnswerBook1 (Display PostScript) documents, see "Frequently Asked Questions" on page 3.

From an AnswerBook1 book's table of contents, you can:

- Click on a chapter (or section) title to go directly to that chapter (or section).
- Click on the  $\mathbb{Z}$  symbol to the left of the chapter or section title to show more detail for that chapter or section.
- Click on the  $\exists$  symbol to the left of the chapter or section title to show less detail for that chapter or section.
- Use the search mechanism to search for specific information in the book. See Chapter 5.
- Access common page navigation functions. See "Common Page Navigation Functions" on page 13.
- Click on the collection title just below the search bar to access the collection page for this book. See "Collection Page" on page 15.

**Note -** Some existing AnswerBook collections contain additional collections (nested collections or "booksets"). The AnswerBook2 interface only supports one level of booksets.

## Information Page

Similar to pages in a printed book, an AnswerBook2 page has pages before it and pages after it. Use the following mechanisms to navigate through the pages:

- Use the navigation items at the top of the page to go to other places within the AnswerBook2 system. See "Common Page Navigation Functions" on page 13.
- Click on the collection title just below the search bar to access the collection page for this book. See "Collection Page" on page 15.
- **Links to other locations within the text are indicated using standard web browser** mechanisms, such as underlines and different colors. Click on these links to follow them.
- Use the Next Topic link at the bottom of the text to go to the next topic in the book. This is similar to "paging through" a printed book.
- At the bottom of the page, there is an expanded portion of the book's table of contents that provides links to topics that are located near the current page in the book. The arrow indicates your current location in the book. Click on a topic in the list to go to that topic.
- Click on Complete Table of Contents at the bottom of the page, Contents in the navigation bar, or the book's title just below the search bar to go to the book's table of contents.
- Click on Copyright at the bottom of the page to view legal information.

# Information Page for AnswerBook1 Documents

Similar to pages in a printed book, an AnswerBook2 page has pages before it and pages after it. For an AnswerBook1 (Display PostScript) document, however, a "page" usually includes an entire chapter and has a small "bookmark" along the left side of the page. For more information about how AnswerBook2 functionality differs for AnswerBook1 documents, see "Frequently Asked Questions" on page 3.

Use the following mechanisms to navigate through the pages:

- Use the navigation items at the top of the page to go to other places within the AnswerBook2 system. See "Common Page Navigation Functions" on page 13.
- Click on the collection title just below the search bar to access the collection page for this book. See "Collection Page" on page 15.

Navigating Through the AnswerBook2 Interface **17**

- If you see an underlined (hot-linked) figure reference or a graphic icon click it to display the graphic. The graphic display mechanism is defined by your browser's configured MIME type for application/postscript, similar to the AnswerBook2 printing function. For more information about setting this value, see "Changing Printing Options" on page 28.
- Use the Next Topic link at the bottom of the text to go to the next chapter in the book.
- Click on Complete Table of Contents at the bottom of the page, Contents in the navigation bar, or the book's title just below the search bar to go to the book's table of contents.

### Working with Man Pages

This section contains information about accessing Reference Manual (man) pages in the AnswerBook2 interface. It contains the following topics:

- "Manual Pages and the AnswerBook2 Product" on page 19
- "Man Pages Search Results Page" on page 20
- "Man Pages Table of Contents" on page 20
- "Man Pages Information Page" on page 21

## Manual Pages and the AnswerBook2 Product

Manual (man) pages provide reference information for UNIX® commands, utilities, programming functions, device drivers, and other functions. Man pages get their name from two places: Reference Manuals (where the information usually resides) and the man command (used on UNIX systems).

Starting with the release of the Solaris 7 operating environment, standard UNIX man pages (manual pages in reference format) can be written using SGML tags, rather than the traditional nroff formats. SGML-sourced man pages are an integrated part of the AnswerBook2 environment and have a special interface for you to use. See also:

- "Man Pages Search Results Page" on page 20
- "Man Pages Table of Contents" on page 20
- "Man Pages Information Page" on page 21

### Man Pages Search Results Page

When you choose Man Pages by Keyword from the pop-up menu in the Search box, the AnswerBook2 system searches through the SGML-based man pages registered with the server. The resulting list shows all man pages (man page name and brief description) that appear to match what you entered.

The search results window displays a special icon to the left of each item listed. This icon indicates how closely the particular section matches your search criteria. The more filled the icon, the closer the match. For example, this icon indicates an almost certain match to your search criteria whereas this icon indicates about a 50% chance that the section contains a match to your search criteria.

If your search produced no matching results, the search results page displays a message that tells you no matches were found. Because the Man Pages by Keyword search only looks through SGML-based man pages, this message might indicate the man page is in a non-SGML book. In this case, try searching your Personal Library or the Complete Library to find the appropriate man page. See Chapter 5.

### Man Pages Table of Contents

When you select a Reference Manual book from an AnswerBook2 library page, you see something that looks similar to a book's table of contents, but with two major differences:

- $\blacksquare$  No expand or collapse icons  $\blacksquare$  Because of the specific nature of a man page table of contents, it shows all man pages within the book and does not provide expand or collapse functions.
- An alphabetical "jump table"  $-$  Use this table to jump directly to a list of man pages that begin with the selected letter.

#### See also:

- "Common Page Navigation Functions" on page 13
- "Book Contents Page" on page 15
- "Manual Pages and the AnswerBook2 Product" on page 19

# Man Pages Information Page

An AnswerBook2 man page looks similar to a man page you would see when you use the UNIX man command. However, the AnswerBook2 man page interface includes a "jump table" after the man page name. Clicking on the various items in the jump table (for example, DESCRIPTION) takes you directly to that location within the man page. The same functionality is provided by a similar jump table at the bottom of the man page scrolling window.

See also:

- "Common Page Navigation Functions" on page 13
- "Manual Pages and the AnswerBook2 Product" on page 19

Working with Man Pages **21**

## Searching for Information in the AnswerBook2 System

The AnswerBook2 search mechanism enables you to search through all documents in the AnswerBook2 library for information about a specific word or group of words. For more information, see the following topics:

- "Search Tips" on page 23
- "Search Rules" on page 24
- "Interpreting Search Results" on page 25

### Search Tips

To search for information in the AnswerBook2 product:

- 1. Choose a search "scope" from the pop-up menu next to the words "Search in."
- 2. Enter search terms in the search field. See "Search Rules" on page 24.
- 3. Click Search or press the Return key.

#### Too Many Matches

If you get too many matches when you search, try the following:

Define a subset of the library (a Personal Library) and confine the search to that subset. For information about defining a Personal Library, see "Customizing AnswerBook2 Information" on page 9.

**23**

- **Confine the search to a specific collection by going to that collection, then choosing** This Collection from the pop-up menu in the Search box.
- Confine the search to a specific book by going into that book, then choosing This Book from the pop-up menu in the Search box.
- Search for man (manual) page information by entering a command, utility, or keyword in the Search field and choosing Man Pages by Keyword from the pop-up menu in the Search box. The man page search includes all SGML-based man pages on the server.
- Use logical operators (AND, OR) or wildcards (\*). For more information about search syntax options, see "Search Rules" on page 24.

#### Too Few Matches

If your search results in too few matches, try the following:

- Use fewer words or use "OR" between these words (rather than "AND" which is the default).
- To increase the number of documents that are searched, select a larger search "scope" (for example, select This Collection instead of This Book or Complete Library instead of Personal Library) . To continue to search a subset of the library, redefine your Personal Library to include additional collections.
- Use a wildcard to find variations of a word. For example, instead of looking for installation, try install\*. This matches anything that begins with install, such as installing, installed, installation, and so on.
- Try synonyms of the word for which you are looking. For example, instead of boot, try start or startup.
- To find a term that includes punctuation and a keyword, such as "in.ftpd," enclose the search term in quotes.

### Search Rules

Use the following rules to enter search information in the Search field:

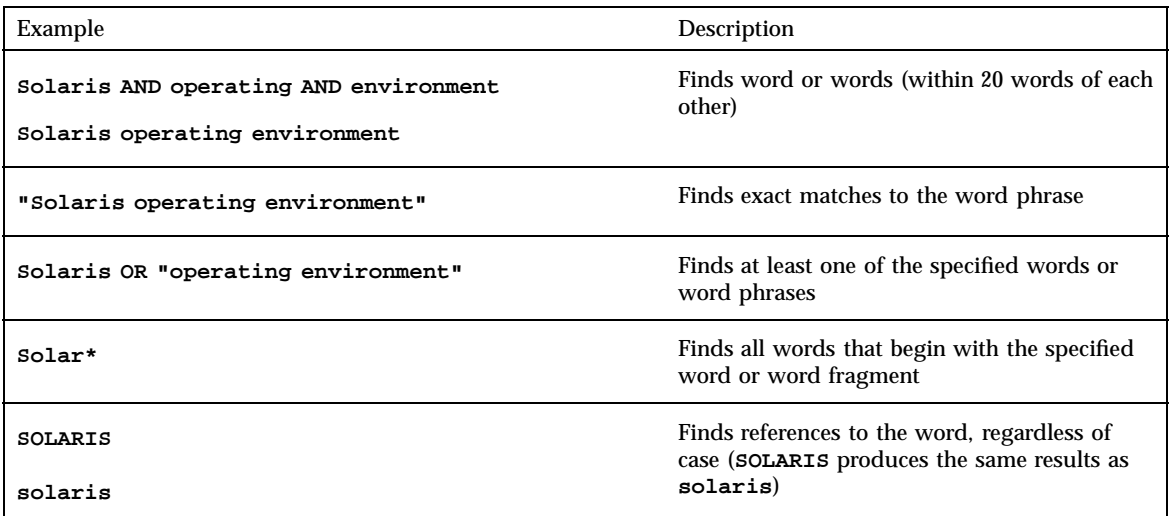

# Interpreting Search Results

After you enter search criteria and submit your search, AnswerBook2 returns a list of book sections that seem to match the search criteria you entered.

The icon displayed to the left of each list item indicates how closely the particular section matches your search criteria. The more filled the icon, the closer the match. For example, this icon indicates an almost certain match to your search criteria whereas this icon indicates about a 50% chance that the section contains a match to your search criteria.

**Note -** For AnswerBook1 documents, the icons poorly indicate the probability of match. They tend to be either completely filled or completely empty.

If your search produced no matching results, the search results page displays a message indicating that no matches were found in this book or library. You can try a different book, expand your search to include more collections or the entire library, or change your search criteria.

See also:

- "Too Many Matches" on page 23
- "Too Few Matches" on page 24
- "Search Rules" on page 24

Searching for Information in the AnswerBook2 System **25**

### Printing AnswerBook2 Documents

The AnswerBook2 printing function lets you print books or chapters in PostScript format. The quality of the AnswerBook2 printing function is not as good as a printed book; however, the AnswerBook2 output includes page numbers and is more similar to a printed book than a typical "screen print." See:

- "Selecting Items to Print" on page 27
- "Changing Printing Options" on page 28

### Selecting Items to Print

The AnswerBook2 printing function brings up a page that lists section titles or man page names (for SGML-based man pages), with a checkbox next to each title. To print, select items on the page, then click on the Print button at the bottom of the list. You can make the following selections:

- To print the entire book, choose the top item in the list (All Sections).
- To print a section or man page, click on the checkbox next to the title.
- To print a specific page in a book (other than an SGML-based man page), go to that page and use your browser's print function.

If you choose to print the entire book and also select individual segments, one copy of the entire book is printed.

When you click on Print, the AnswerBook2 server returns information in PostScript<sup>™</sup> format. What happens with the PostScript information depends on your web browser's configuration. See "Changing Printing Options" on page 28.

**27**

# Changing Printing Options

The AnswerBook2 printing function returns information in PostScript<sup>™</sup> format for printing. What happens with the PostScript information depends on your web browser's configuration. Specifically, the AnswerBook2 print mechanism responds according to what is configured in the MIME type for application/postscript. To change this configuration, you need to use your web browser's functions.

The following procedure illustrates how to change your printing options for the "Netscape Communicator Version 4.5 Browser" on page 28. Specific steps will change, depending on the specific browser and version you are using, but the example is provided here for illustrative purposes.

### Netscape Communicator Version 4.5 Browser

- **1. From the Edit menu, select Preferences.**
- **2. In the Preferences window, choose Navigator –> Applications.**
- **3. Look at the information in the Handled By column for Postscript Document (MIME type application/postscript).**
	- If you have not set up PostScript printing for this browser, the Handled By column will display Unknown:Prompt User.
	- If you have already set up PostScript printing for some other browser function, you probably do not need to change this entry.
- **4. Click on the Postscript Document entry, then click on the Edit button.**
- **5. Click on the button next to Application to assign an application to display the PostScript data or the button next to Save To Disk if you want the PostScript data saved to a file.**

The entry in the Application field to display the PostScript information using ImageTool would be **imagetool %s**.

The entry to print directly to a PostScript-compatible printer would be something like **cat %s | lp -d my\_printer**.

# Solving AnswerBook2 Problems

This section explains how to solve known problems with the AnswerBook2 product and includes the following:

- "Functional Errors" on page 29
- "Error Messages" on page 31

# Functional Errors

This section lists problems you might encounter when viewing online documentation.

**29**

#### **TABLE 7–1** Possible Functional Problems

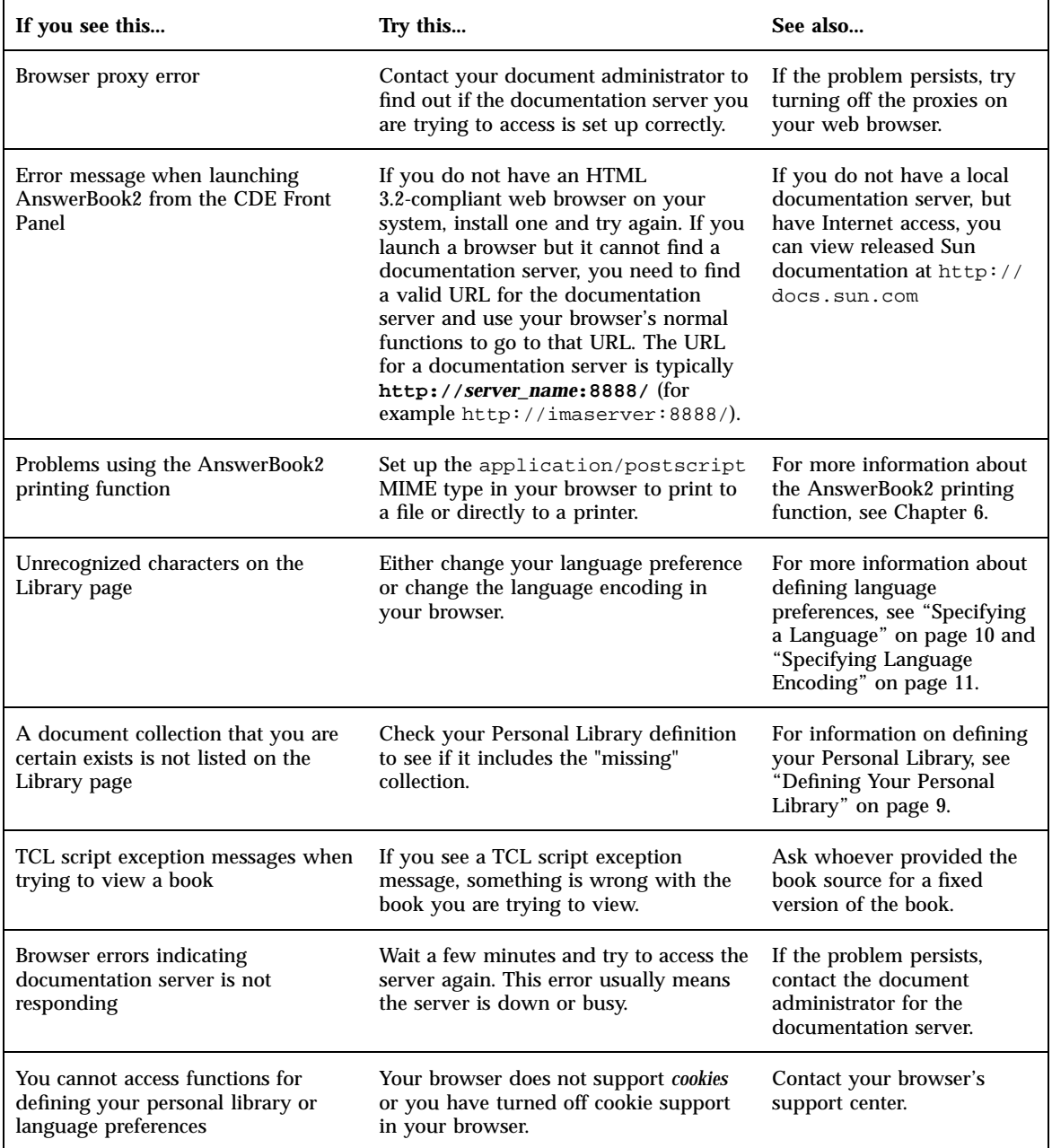

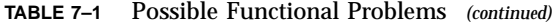

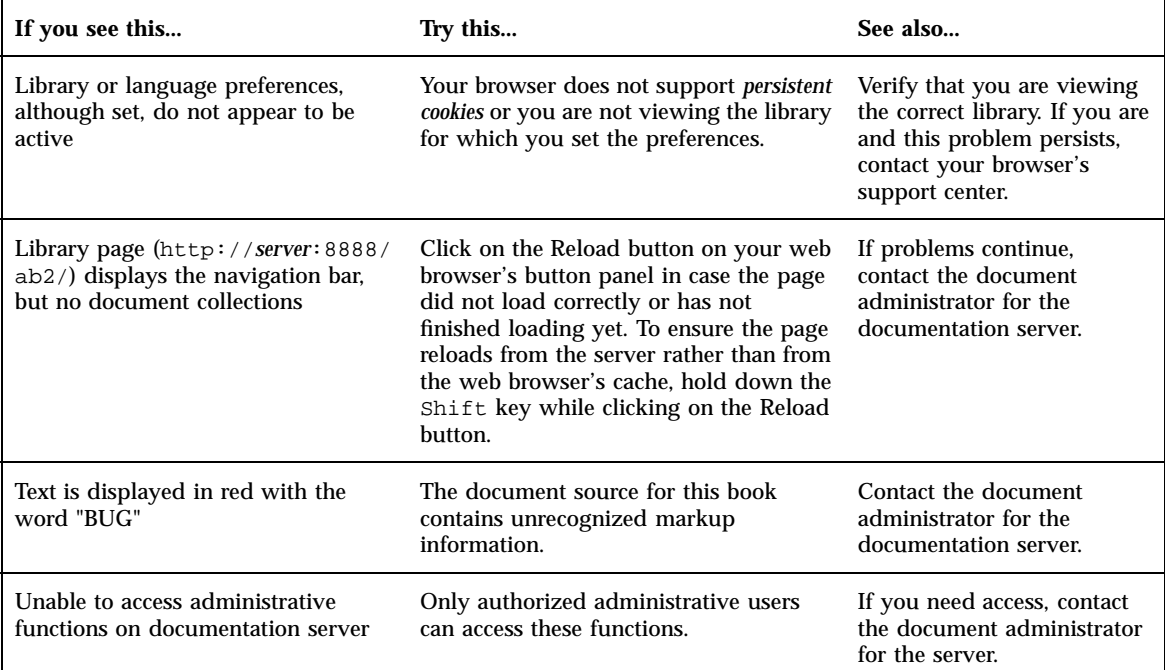

# Error Messages

This section lists AnswerBook2 error messages and how to respond to them.

#### **No AnswerBook2 documentation server was found.**

An attempt to use the answerbook2 script or launch the client viewer from the CDE Front Panel failed because there is no default documentation server defined.

The client viewer uses the following approach to finding a default documentation server:

1. If the AB2\_DEFAULTSERVER environment variable is defined, the AnswerBook2 viewer launches using the URL defined by that variable. For example, you might have the following line in your .cshrc file:

setenv AB2\_DEFAULTSERVER http://imaserver.eng.sun.com:8888/

Solving AnswerBook2 Problems **31**

- 2. If the machine from which you initiated the AnswerBook2 function is a documentation server, the AnswerBook2 viewer launches using the URL: **localhost:***port*, where *port* defaults to **8888**.
- 3. If an AnswerBook2 server is registered with FNS (Federated Naming Service), the AnswerBook2 viewer uses the URL of the registered server.

#### **Cannot find local AnswerBook2 server to administer.**

An attempt to use the answerbook2\_admin script or launch the AnswerBook2 Administration page from the CDE Front Panel failed because there is no documentation server on this system.

Do one of the following to administer the AnswerBook2 server:

- **Log in on the system on which the documentation server software is installed and** try again.
- Enter the URL for the documentation server you want to administer in your browser.

# Glossary

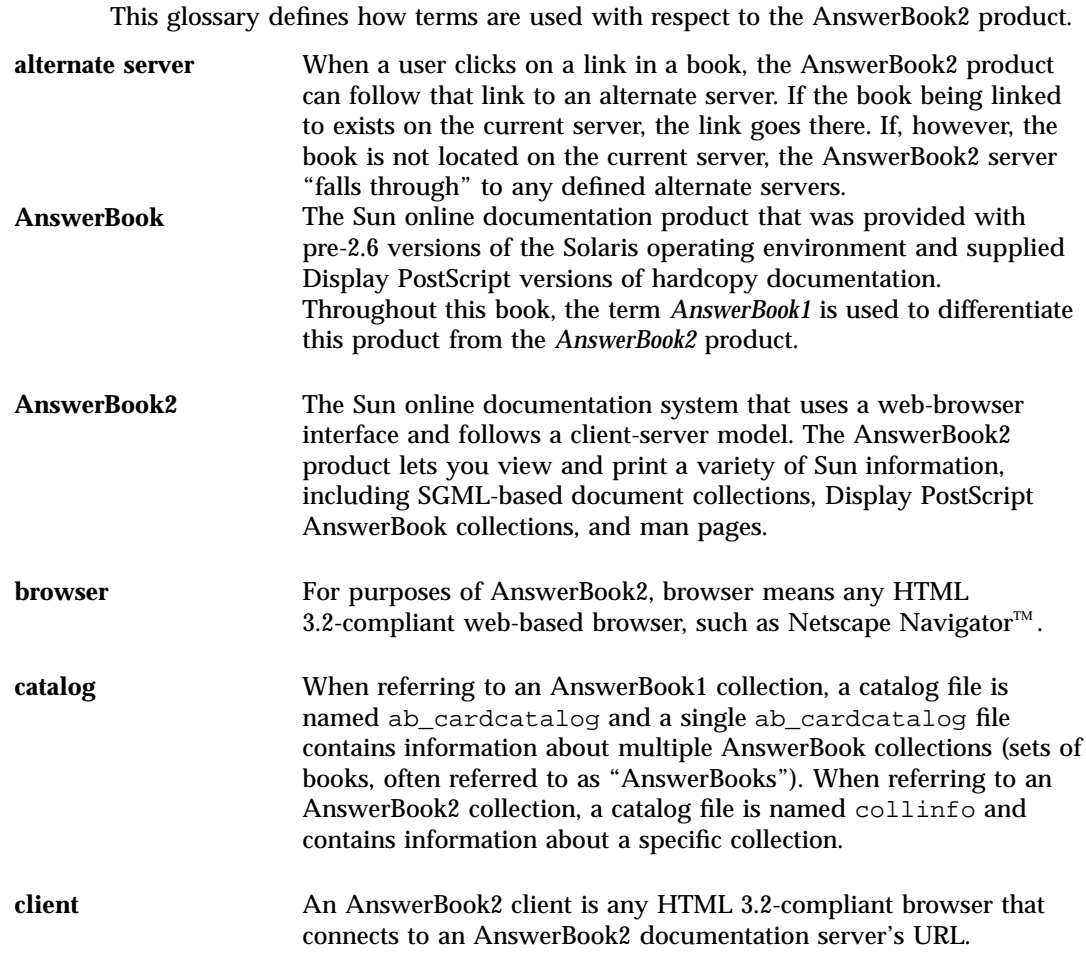

**Glossary-33**

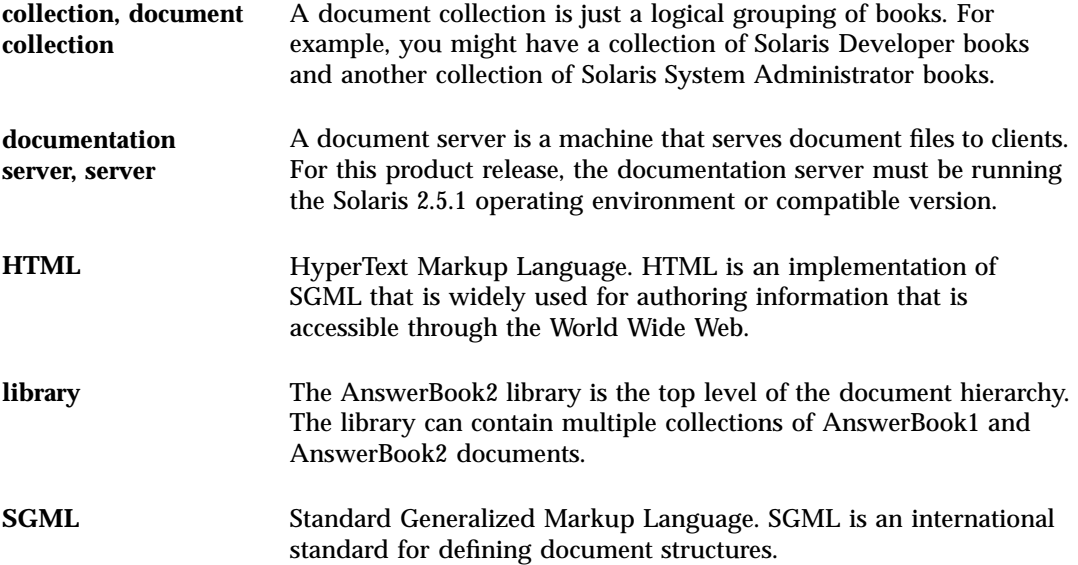

# Index

#### **A**

administration, 31 AnswerBook1 book table of contents, 16 defined, 1, 33 AnswerBook2 defined, 1, 33 authorization, 31

#### **B**

book AnswerBook1 contents, 16 contents page, 15 information page, 17 page AnswerBook1, 17 AnswerBook2, 17 table of contents AnswerBook1, 16 book errors, 30 book navigation, 14, 15 browser, 1, 3, 8 missing, 30 browser error, 30

#### **C**

capabilities, 2 catalog, 14, 15 CDE error, 30 collections, 1 contents, 14, 15

#### **D**

document server, 31 dwhttpd.cfg file, 30

#### **E**

error administration, 31 AnswerBook2, 30 authorization, 31 book, 30 browser, 30 CDE, 30 launch, 30 proxy, 30 script, 30 server, 31 server not responding, 30 TCL exception, 30 Explorer, 8

#### **F**

features, 2 find, 24, 25

**Index-35**

functions, 2

#### **G**

getting started, 7 go to, 14, 24

#### **H**

HTML, 3, 8

#### **I**

information, 24 Intel, 4 interface, 1

#### **L**

launch error, 30 library, 14, 24 Lynx, 8

#### **M**

Macintosh, 4 man pages, 1

#### **N**

Navigator, 8 Netscape, 3, 8

#### **O**

online catalog, 14 online documentation, 1 online library, 14

overview, 1

#### **P**

platforms, 4 PostScript, 28 printing how to, 27 options, 28 proxy error, 30

#### **R**

results, 25

#### **S**

script error, 30 search, 24, 25 no matches, 20, 25 results, 20, 25 server not responding error, 30 Solaris, 4 SPARC, 4 specifying print options, 28 starting, 7, 14, 30 syntax, 25

#### **T**

table of contents, 14, 15 TCL exception, 30

#### **W**

web, 1